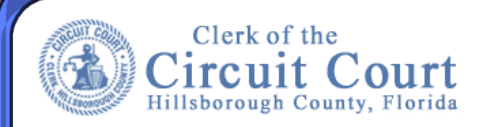

# **Help – User Guide**

## **Documents Available To View Online**

To assist you in faster searching we have provided a list of available documents in each search category below.

There are **2 categories** you can search in for documents.

- Accounts Payable Checks
- Utility Invoices

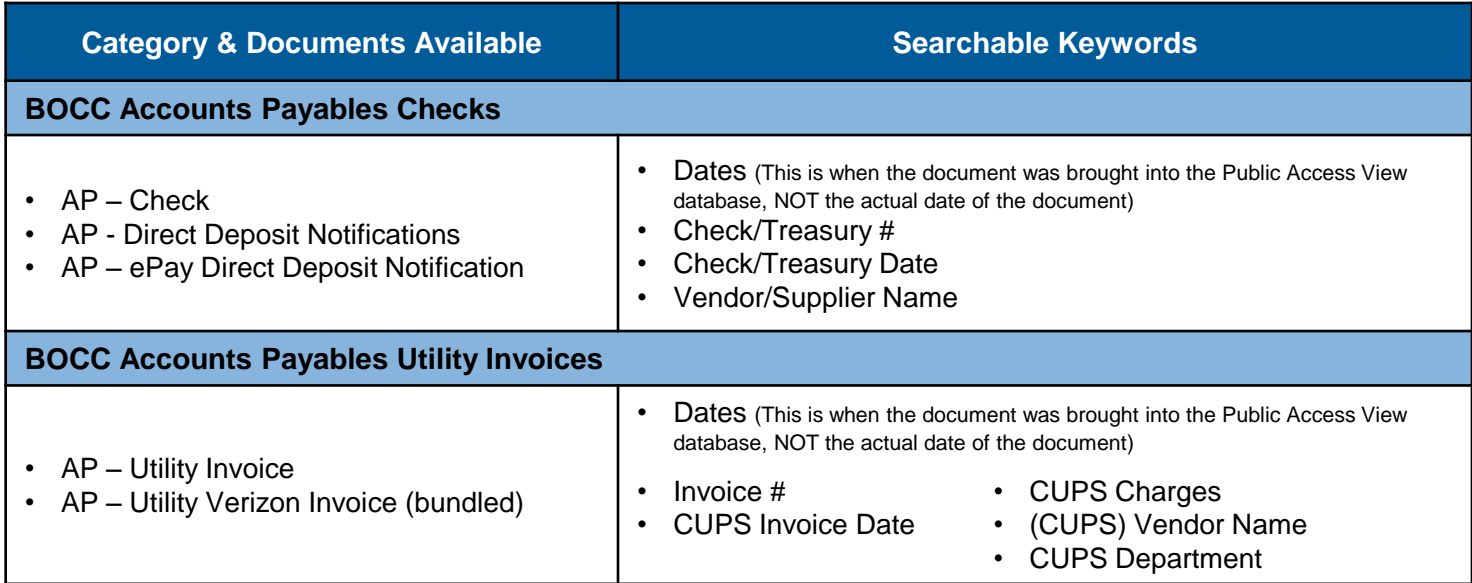

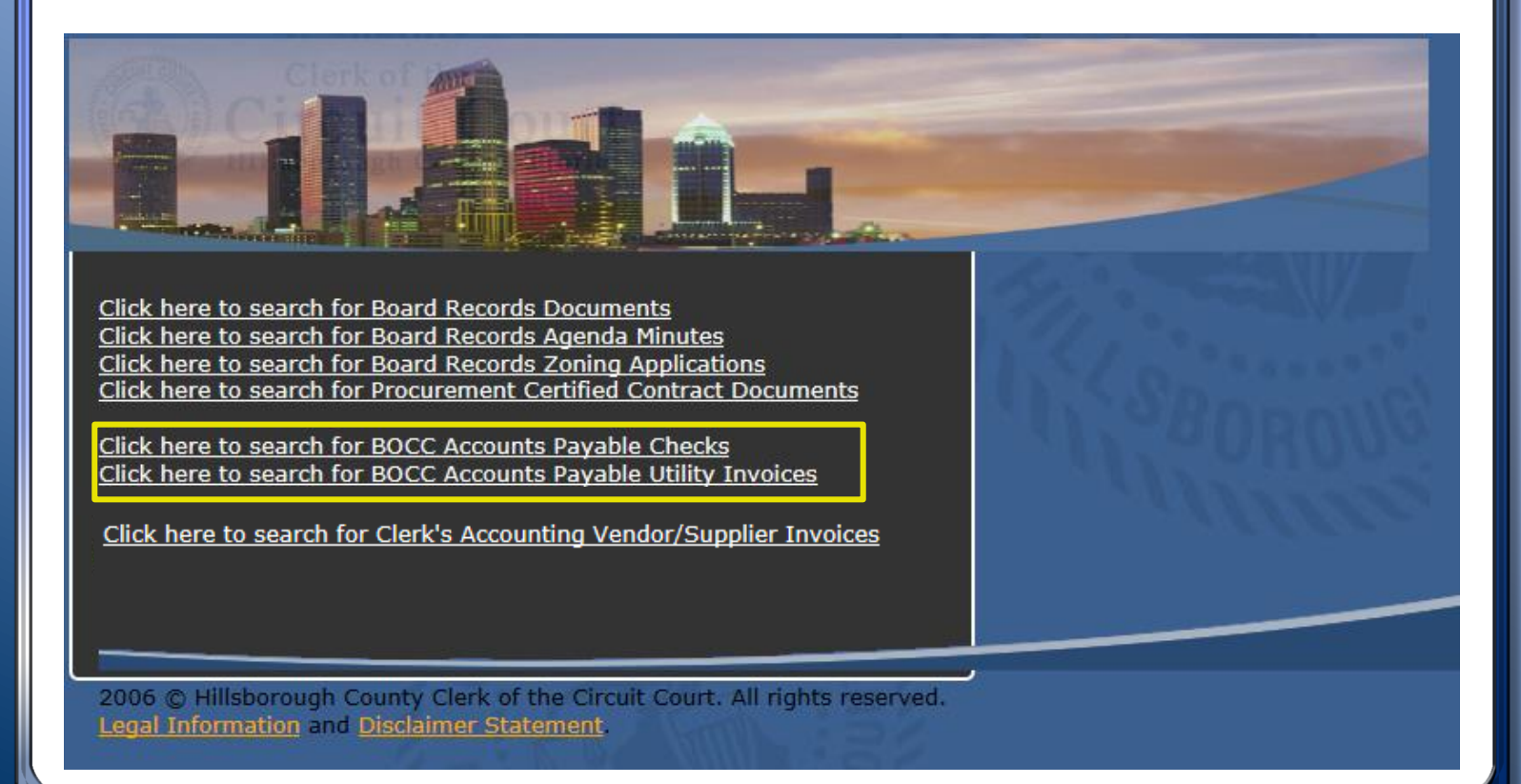

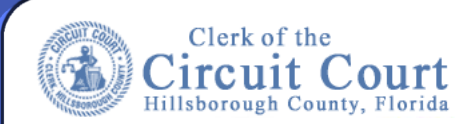

## **Help – User Guide**

### **How To Search For A Document Using Keywords**

You can search for documents using a **Keyword search**. *Keywords are words, dates or numbers that indicate the content of a document.*

- **1.** Enter your keywords in the search fields
	- Each **Search Type Category** has its own unique set of Keywords.
	- You can enter one or multiple keywords to locate the document you are searching for.
	- The more keywords entered will narrow down your search results list.

**NOTE:** The **Date Range** is when the document was brought into the Public Access View database.

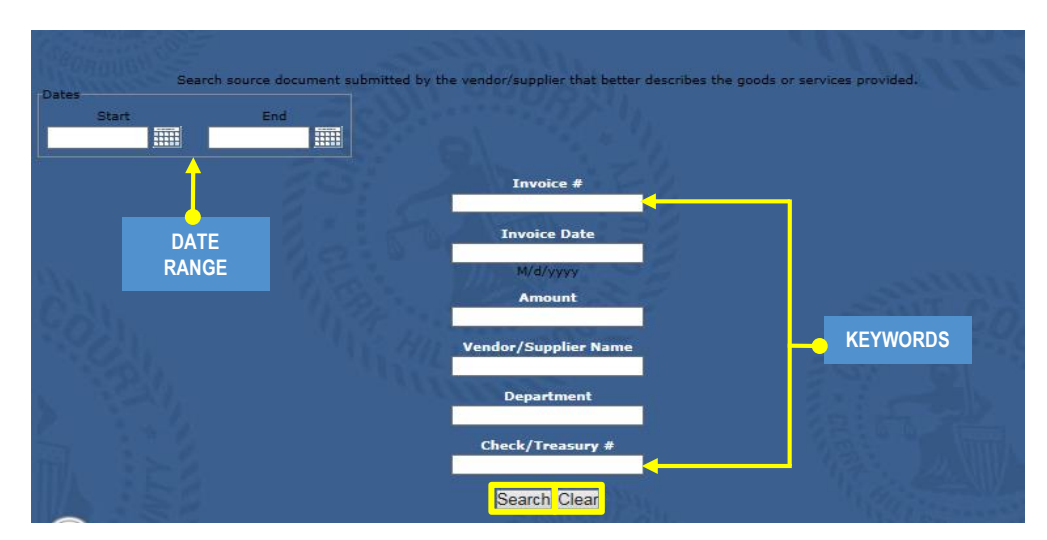

**2.** Once you have entered your keyword(s) click on the **Search button.**

Your **search results list** will appear in the search results area.

- If your search did not retrieve the document you are searching for, try searching with less keywords or change the keyword you are using or do a wild card search.
- **3. To view a document**: from the results list, click on the document you wish to view.
- **4. To start a new search**: Click the **Clear button**.

#### **Wild Card Search**

<sup>A</sup> wildcard character " **\*** " (asterisk) can be used to replace characters of <sup>a</sup> keyword. <sup>A</sup> Wildcard can only be used to match alphanumeric Keywords.

Depending on where you place the \* will give you a varying display of results. It is recommended that when using a wildcard you enter partial information so the wildcard can give you more results.

Example: Searching for a Vendor / Supplier: Smith, Olsen, and Peters.

- If you only enter \*smith the \* in front of the keyword will retrieve all vendors/suppliers whose name **starts** with smith.
- If you only enter \*olsen\* the \* in front and behind your word will retrieve all vendors/suppliers with the word olsen **somewhere within the name.**
- If you only enter peters\* the \* behind your keyword will retrieve all vendors/suppliers with the **last** word peters.
- Example: Looking for Vendor / Supplier: Consolidated Pipe & Supply
	- Entering Consol\* will return all vendors/suppliers whose name **starts** with consol.

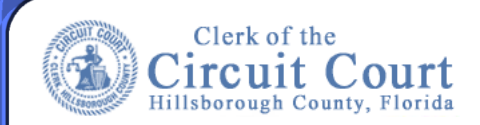

### **Sorting Results**

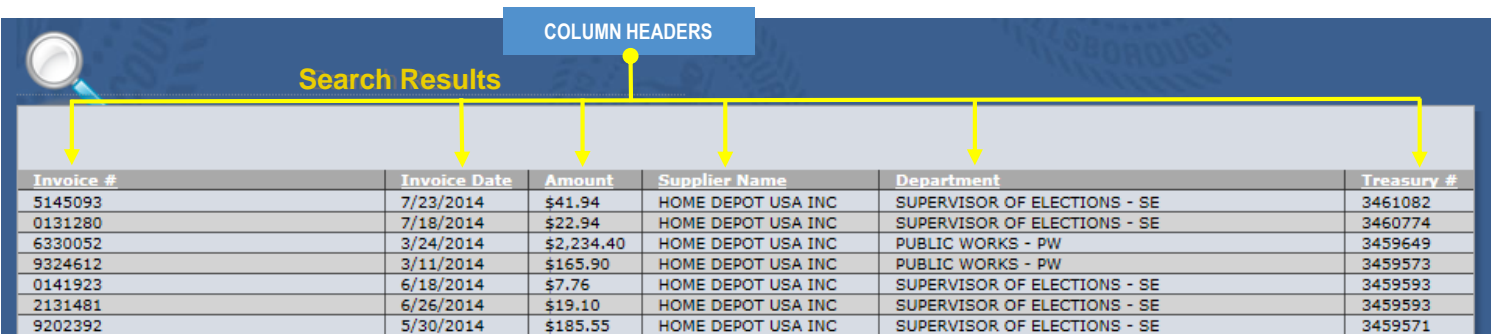

You can sort your results by column

- **1.** Click on a column header and the results will sort in **alphabetical or ascending order**. You will see a **green up arrow** next to the column header. Invoice Date
- **2.** Click on a column header again and the results will sort in **reverse alphabetical or descending order**. You will see a **green down arrow** next to the column header. **Invoice Date**

### **Searching for Amount Range**

**1.** When searching for a date range the PAV is limited in searching for more than one parameter per keyword field. To search for a dollar range it is best to search using a date range and/or additional keywords, leaving the dollar amount blank.

#### **Example: Search for a dollar range between \$500.00 to \$1,000**

- 1. Enter a **date range** (enter any other keywords leaving amount bank.)
- 2. Click **Search**
- 3. Your results will display
- 4. Click on the **amount column header** to sort by amount lowest to highest.
- **5. Scroll down** to the dollar amount range you are searching for.

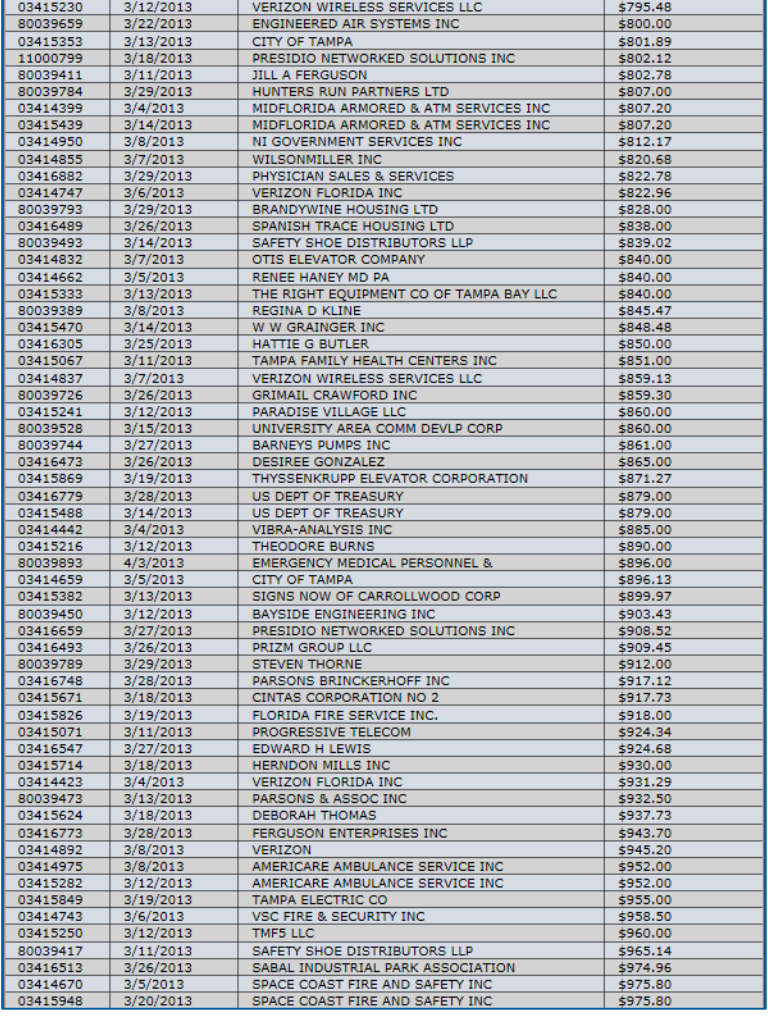

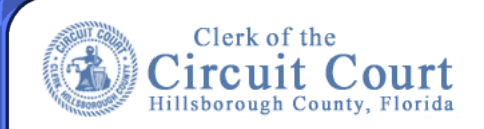

## **Help – User Guide**

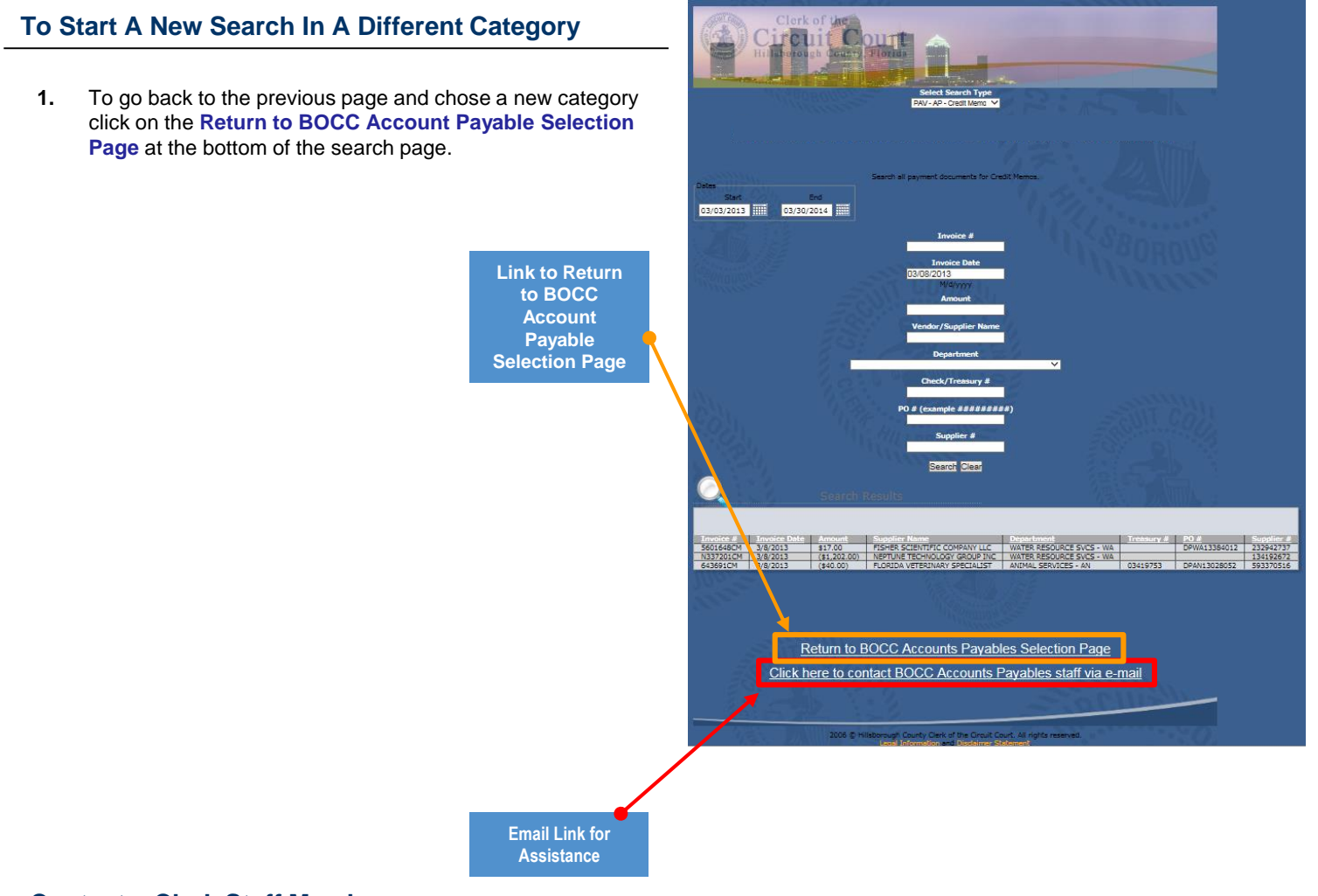

#### **Contact a Clerk Staff Member**

**1.** If you are unable to locate a document and would like some assistance please contact a Clerk staff member via email.

**2.** Click on the link **Click here to contact Accounts Payable staff via e-mail** at the bottom of the search page.

- **3.** An email message box will open .
	- a. Provide your contact information
	- b. Provide as much information as possible to include (if
		- known):
		- Name of Supplier
		- Invoice Number • Amount of Invoice
		- Purchase Order Number
		- **Check Number**
		- Amount of Payment
	- c. Click **Send**

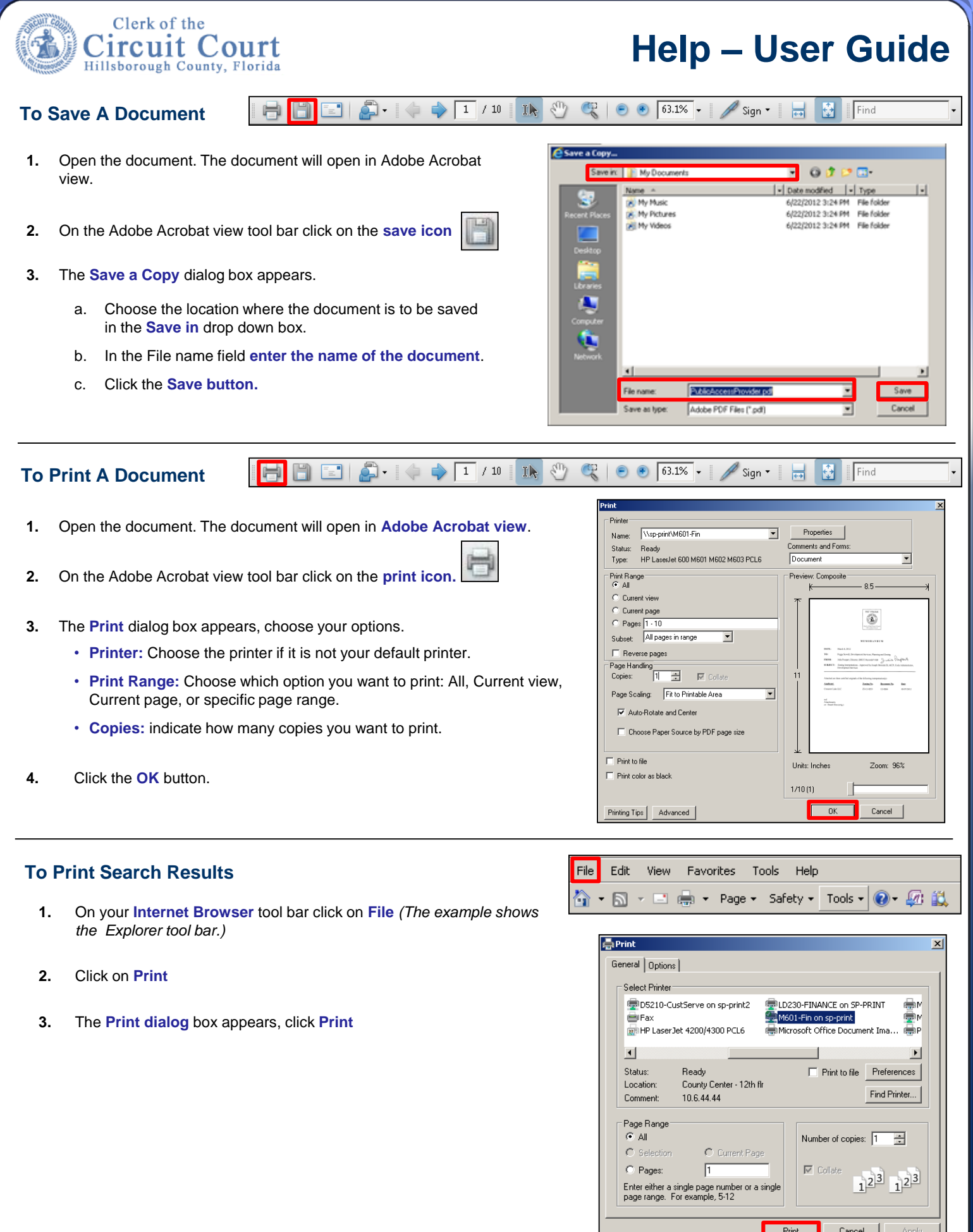